# **INSTYTUT SYSTEMÓW INŻYNIERII ELEKTRYCZNEJ**

## **TEORIA OBWODÓW ELEKTRYCZNYCH LABORATORIUM**

# **Ćwiczenie Stany nieustalone w obwodach liniowych pierwszego rzędu – symulacja komputerowa**

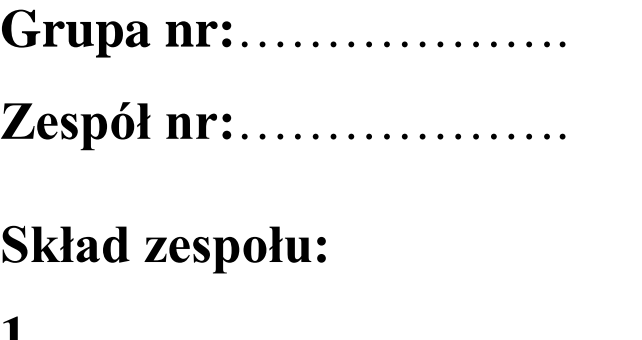

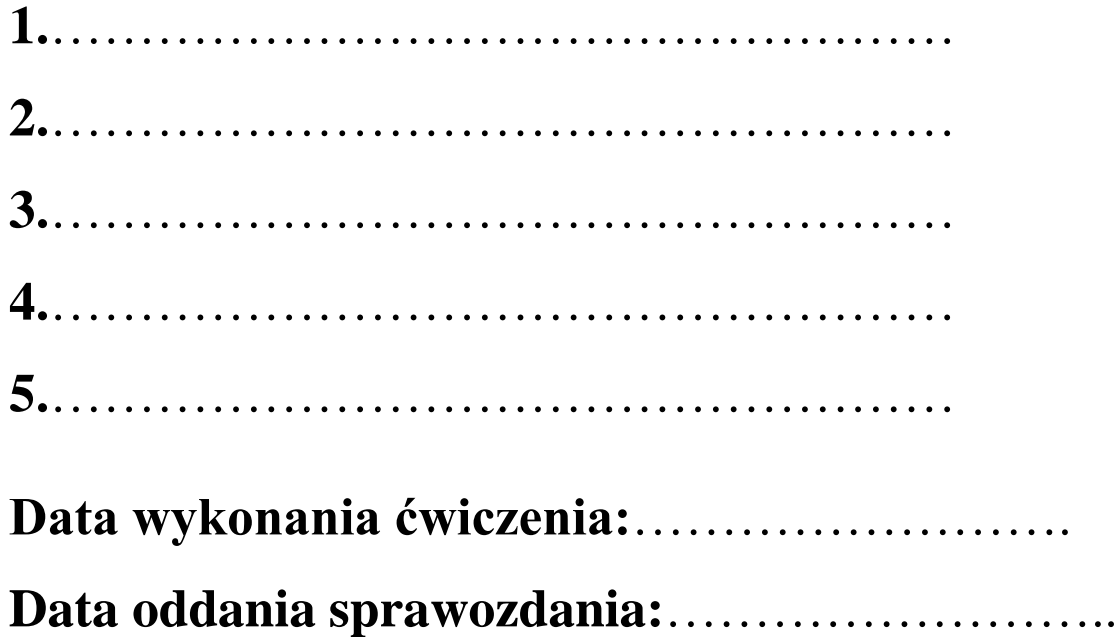

## **Stany nieustalone w obwodach liniowych pierwszego rzędu**

### **1. Cel ćwiczenia**

Celem wykonywania ćwiczenia jest:

- weryfikacja wiadomości o wybranych przebiegach wielkości obwodowych w stanach nieustalonych w układach liniowych pierwszego rzędu,
- poznanie możliwości analizy komputerowej układów elektrycznych w stanach nieustalonych na podstawie działania pakietu symulacji układów elektronicznych SPICE,
- porównanie wartości wybranych parametrów badanych przebiegów pomierzonych w trakcie wykonywania ćwiczenia z otrzymanymi na drodze obliczeniowej.

### **2. Symulacja komputerowa stanu nieustalonego w obwodach pierwszego rzędu**

**2.1 Wiadomości wstępne** 

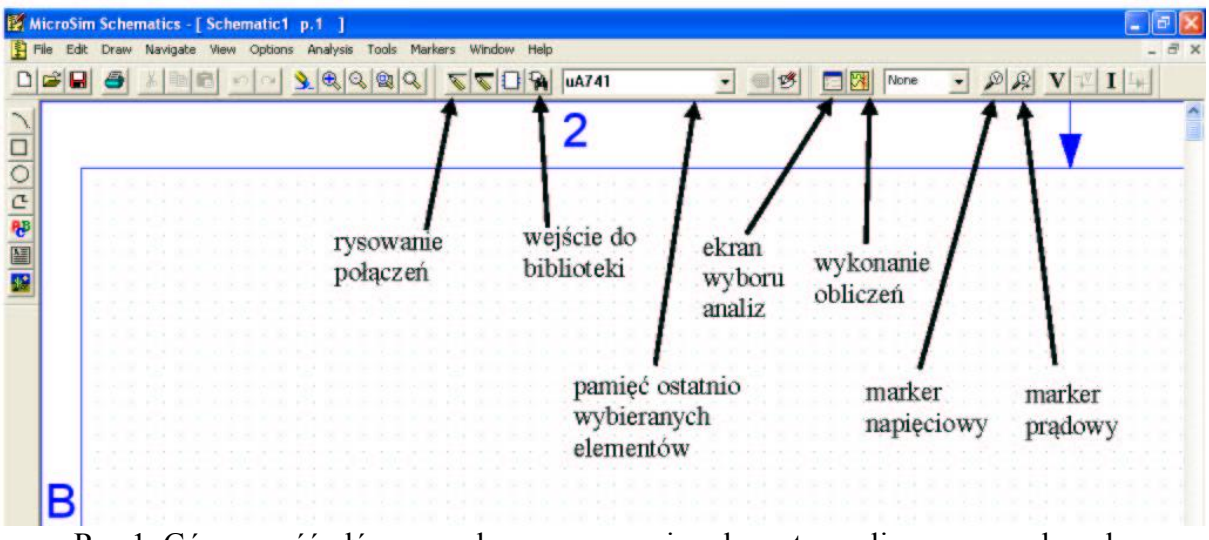

Rys.1. Górna część głównego ekranu rysowania schematu analizowanego obwodu

Działanie wykorzystanego w ćwiczeniu pakietu PSPICE w obwodach prądu stałego zostało już opisane w instrukcji do ćwiczenia, którego tematem są symulacje komputerowe obwodów prądu stałego. We wstępie do niniejszego ćwiczenia zostaną podane tylko uzupełnienia wiadomości niezbędne w analizie obwodów, których dotyczy obecnie wykonywane ćwiczenie. Sposób rysowania schematu analizowanego obwodu został opisany w instrukcji ćwiczenia z obwodami prądu stałego. Dla przypomnienia na rys.1 przedstawiona jest górna część ekranu, na którym umieszczony zostaje analizowany obwód. Wynikami analiz będą przebiegi prądów i napięć. Są to wielkości zmienne w czasie. Wyniki analiz nie będą zatem wartościami wyświetlanymi na ekranie, na którym rysowany był analizowany

obwód. Przebiegi pożądanych wielkości obwodowych będące wynikami analiz interpreter graficzny PROBE, uruchomiony automatycznie po zakończeniu obliczeń, narysuje w układzie współrzędnych umieszczonym na innym ekranie.

\Na rys.1, z prawej strony ekranu oznaczone są ikony markerów napięciowych oraz prądowych służące do wyboru wielkości obwodowych, których przebiegi mają być umieszczone na ekranie wyników. Markery napięciowe powinny być dołączane do węzłów lub przewodów połączonych z tymi węzłami. Markery prądowe należy dołączać do przewodów w bezpośrednim sąsiedztwie elementów. Oznaczają wówczas wybór prądu wpływającego do elementu od strony umieszczenia markera.

Wiadomości o rysowaniu obwodu wymagają uzupełnienia o sposób określania parametrów elementów *L* oraz *C.* Na rys.2 pokazany jest ekran dialogowy określania parametrów cewki. Jednym z parametrów jest warunek początkowy, **IC,** który jest prądem cewki w chwili *t*=0. Kierunek tego prądu jest określony przez kolejność węzłów cewki. Prąd cewki płynie od węzła początkowego do jej węzła końcowego Węzeł początkowy i węzeł końcowy cewki są określone w sporządzanej przez program przed analizą liście obwodu – **Netlist**. Pierwszy z przypisanych do cewki węzłów jest węzłem początkowym, drugi końcowym. Deklaracja warunku początkowego cewki wymaga sprawdzenia sposobu określenia jej węzła początkowego i końcowego.

| Name                                                                | Value                                       |                     |
|---------------------------------------------------------------------|---------------------------------------------|---------------------|
| VALUE                                                               | $= 10uH$                                    | Save Altr           |
| VALUE=10uH<br>$IC-$                                                 |                                             | ×<br>Change Display |
| ø<br>REFDES=L1<br>×<br>i.<br>PART=L<br>TOLERANCE=<br>PKGTYPE=L2012C | TEMPLATE=L^@REFDES %1 %2 ?TOLERANCEIL^@REFE | Dielete             |
| Include Non-changeable Attributes                                   |                                             | <b>OK</b>           |
|                                                                     | Include System-defined Attributes           | Cancel              |

Rys.2. Ekran dialogowy określania parametrów cewki

W podobny sposób należy postępować przy deklaracji warunku początkowego kondensatora. Napięcie na kondensatorze to napięcie, które jest różnicą potencjału węzła początkowego oraz węzła końcowego kondensatora. Kolejność węzłów jest zapisana w zbiorze **Netlist.**

Sposób uruchamiania analiz wykorzystywanych w ćwiczeniu zostanie opisany w dalszej części instrukcji, w częściach poświęconych poszczególnym elementom ćwiczenia.

#### **3.2 Wykonanie ćwiczenia.**

W ćwiczeniu analizowane będą układy dynamiczne pierwszego rzędu w najbardziej prostych formach. Analiza skomplikowanych układów nie daje możliwości uzyskania jakościowo nowych wyników a odnalezienie zależności określonych wielkości przebiegów od parametrów badanego obwodu staje się trudniejsze.

Analizowane będą proste układy pierwszego rzędu przedstawione na rys.3a i 3b zawierające cewkę lub kondensator, rezystancję oraz źródło. Do takiej prostej postaci można sprowadzić dowolny układ aktywny zawierający jedną cewkę lub jeden kondensator oraz dowolnie dużo elementów rezystancyjnych oraz źródeł niezależnych i sterowanych.

Rezystancje R<sub>Z</sub> występujące w tych układach oraz parametry idealnych źródeł napięciowych *E* lub prądowych *J* są parametrami zastępczych źródeł Thevenina lub Nortona widzianymi z zacisków cewki lub kondensatora.

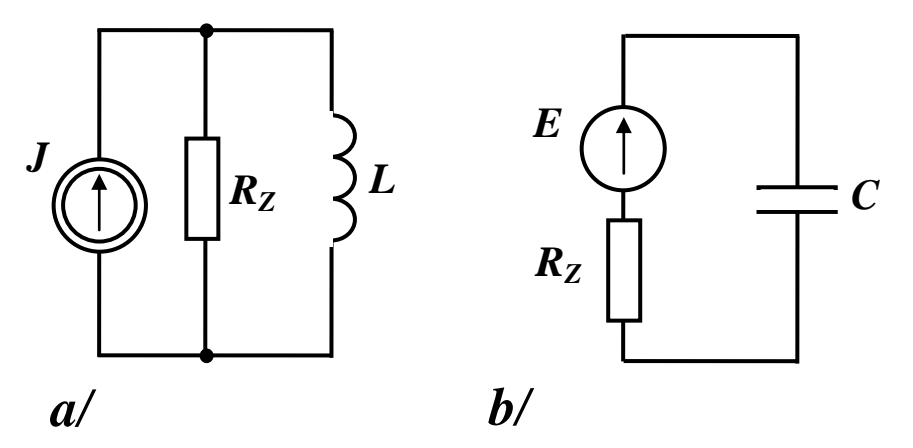

Rys.3. Badane układy pierwszego rzędu: a/ układ *RL*, b/ układ *RC*

#### **Wyznaczenie przebiegu prądu i napięcia kondensatora lub cewki w obwodzie pierwszego rzędu**

Wyznaczony zostanie przebieg napięcia i prądu cewki lub kondensatora w jednym z układów z rys.3a lub 3b. Należy pamiętać o konieczności dołączenia do odpowiednich punktów układu niezbędnych markerów, prądowego i napięciowego. Parametry elementów zostaną określone przez prowadzącego zajęcia. Analiza przeprowadzona zostanie dwukrotnie, dla dwóch różnych wartości prądu początkowego cewki lub napięcia początkowego na kondensatorze. Przebiegi napięć i prądów wyznaczone będą przez analizę czasową określoną nazwą **Transient**. Okno dialogowe ustalania parametrów tej analizy przedstawione jest na rys.4.

Kluczowym parametrem jest czas końcowy analizy - **Final Time**. Jego wartość powinna być równa lub nieco większa od pięciokrotności stałej czasowej obwodu, tak aby po zakończeniu analizy panował w obwodzie praktycznie stan ustalony. Istotnym parametrem jest także wartość wpisana w polu **Step Ceiling**. Jest to maksymalna wartość kroku całkowania. Jeżeli pole to pozostawione zostanie bez określonej wartości parametru to nastąpi automatyczny dobór stałej całkowania przez program. Może to czasami prowadzić do przyjęcia przez program zbyt dużego kroku całkowania i otrzymania wykresów składających się z odcinków linii prostej zamiast odpowiednich łuków.

W centralnej części okna umieszczone są dwa pola: **Detailed Bias Point** oraz **Skip Initial transient solution**. Zaznaczenie lub nie pierwszego z tych pól nie ma wpływu na kształt rysowanych przez interpreter graficzny wykresów. Zaznaczenie drugiego z tych pól powoduje, że w momencie rozpoczęcia analizy przyjmowane są zerowe wartości prądów cewek oraz napięć na kondensatorach. Pozostawienie niezaznaczonego pola skutkuje wykonaniem analizy stałoprądowej przed wykonaniem analizy czasowej i uwzględnieniem otrzymanych wyników w wykonywanej następnie analizie czasowej.

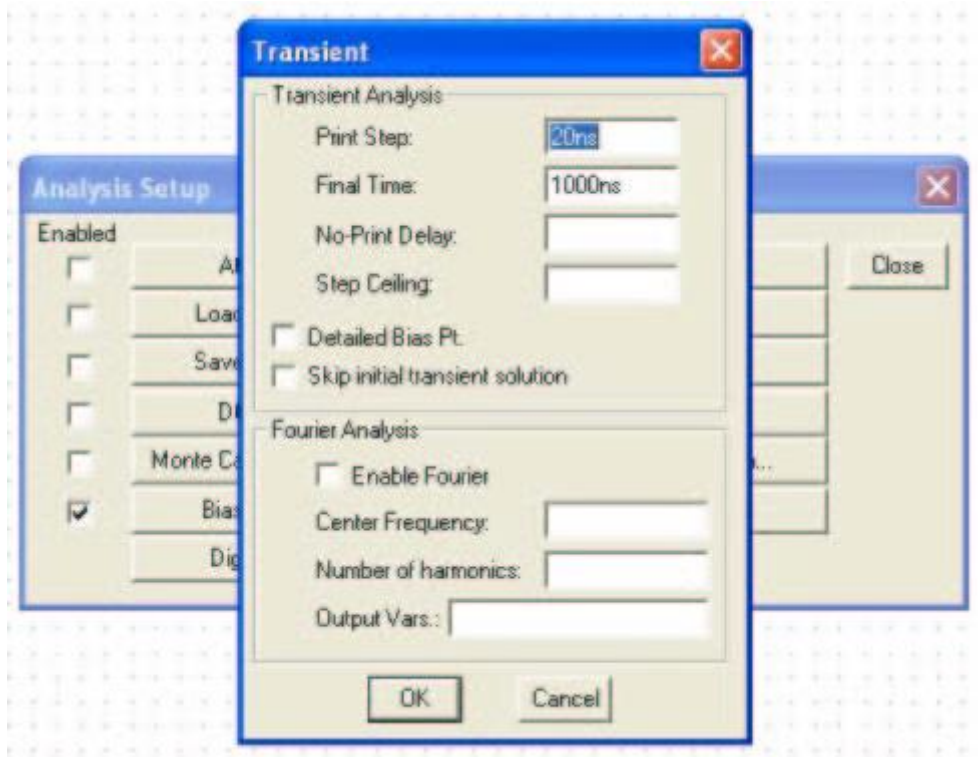

Rys.4. Okno dialogowe ustalania parametrów analizy **Transient**

#### **Wyznaczenie przebiegów prądu cewki lub napięcia kondensatora przy różnych wartościach stałej czasowej obwodu**

Wykonane zostanie wyznaczenie przebiegów prądu cewki w obwodzie *RL* oraz napięcia kondensatora w obwodzie *RC* przy różnych wartościach stałej czasowej obwodu. Zmienną wartością będzie rezystancja, indukcyjność cewki lub pojemność kondensatora. Wybór dokonany będzie przez prowadzącego zajęcia, który określi również cztery wartości zmienianego elementu. Należy pamiętać o umieszczeniu na analizowanym schemacie niezbędnego markera.

Przebiegi będą wyznaczone w trakcie analizy parametrycznej. W tym celu wprowadzony zostaje wirtualny element o dowolnej nazwie, np. *Rvar*, *Cvar* lub *Lvar*. Jego nazwę należy wpisać jako wartość elementu (tam, gdzie wpisana jest wartość liczbowa elementu) umieszczając ją w nawiasach klamrowych, tzn wpisać: **{Rvar}**, **{Cvar}** lub **{Lvar}.** Następnie z biblioteki elementów należy pobrać element **PARAM** i klikając myszką na symbol tego elementu otworzyć okno dialogowe określania jego parametrów. W oknie tym należy wpisać symbol wirtualnego elementu, tzn. *Rvar*, *Cvar* lub *Lvar* w polu **NAME1** a w odpowiadającym mu polu **VALUE1**, przeznaczonym do umieszczenia w nim wartości domyślnej elementu, wpisać wartość, przy której wykonywany był poprzedni punkt ćwiczenia (jest ona wykorzystywana tylko wtedy, gdy nie jest realizowana charakterystyka parametryczna). Parametry analizy zostają określone w oknie dialogowym określania parametrów analizy parametrycznej dla przebiegów zmiennych – **Parametric,** przedstawionym na rys.5. jest ono podobne do okna analizy parametrycznej dla prądu stałego – **DC Sweet**.

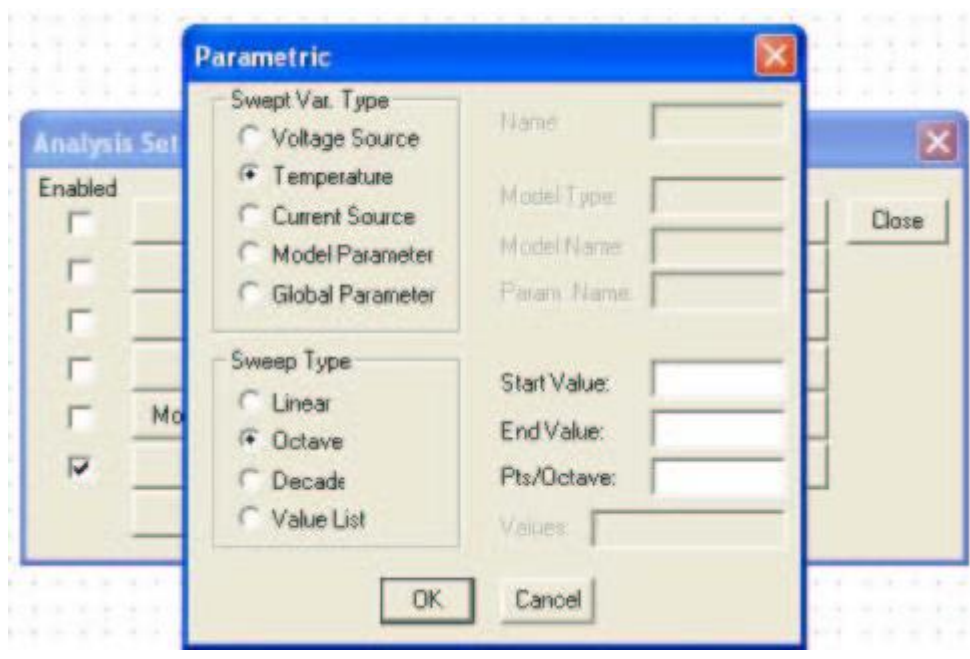

Rys.5. Okno dialogowe określania parametrów analizy **Parametric**

Po zakończeniu obliczeń zostaną na ekranie narysowane cztery przebiegi napięcia na kondensatorze lub prądu cewki. Na podstawie otrzymanych przebiegów należy wyznaczyć stałe czasowe badanych obwodów, korzystając z faktu, że po upływie stałej czasowej od początku stanu nieustalonego wartość składowej swobodnej napięcia na kondensatorze lub prądu cewki osiąga 36,79% swojej początkowej wartości. Określone na podstawie przebiegów ekranowych wartości należy porównać z obliczonymi na podstawie wartości elementów użytych w analizie. Wyniki zamieścić w tabeli .

**Tabela 3**

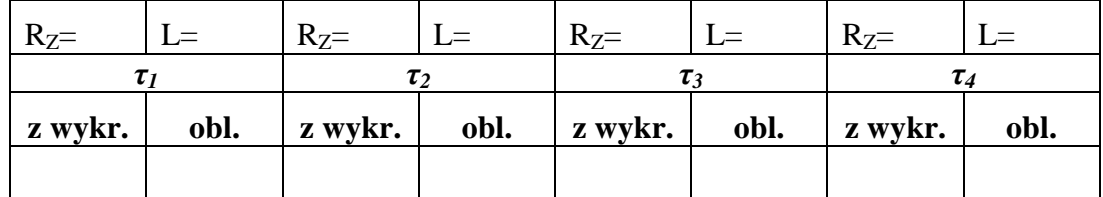

**Tabela 4**

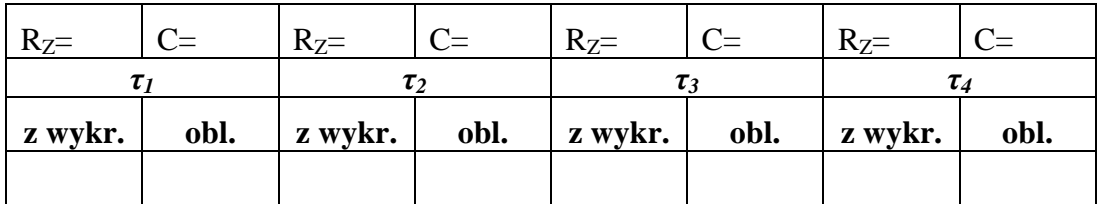

### **Literatura**

1. Tadeusiewicz M.: Teoria obwodów, cz.1, Wydawnictwo Politechniki Łódzkiej, 2003